## Saving an Excel workbook as an Accessible PDF

After you have created an Excel workbook, you can save your file as a tagged PDF by following these steps:

1. Click the File tab, and then click Save As.

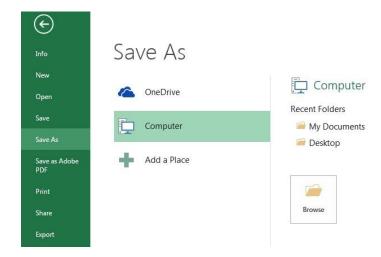

- 2. Under **Choose a Location**, choose where you want the file to be saved.
- 3. Under **Choose a Folder**, choose a folder that you have already used or click **Browse for Additional Folders** to choose a different folder.
- 4. In the Save As dialog box, click the arrow in the Save as type list, and then click PDF.

| <ul> <li>□ Libraries</li> <li>□ Documents</li> <li>□ Music</li> <li>□ Pictures</li> <li>□ Videos</li> </ul> |            | Logitech<br>Webcam                                                                   | NVIDIA<br>Corporation | Sample Pictures               | Sample Pictures |                   |   |      |        |
|----------------------------------------------------------------------------------------------------|------------|--------------------------------------------------------------------------------------|-----------------------|-------------------------------|-----------------|-------------------|---|------|--------|
| File name:                                                                                                  | Content F  | leview - Things to fi                                                                | ĸ                     |                               |                 |                   |   |      |        |
| Save as type:                                                                                               | PDF        |                                                                                      |                       |                               |                 |                   |   |      |        |
| Authors:                                                                                                    | Shelby Coo | k                                                                                    | Tags: Ac              | id a tag                      | T               | itle: Add a title |   |      |        |
| Optimize                                                                                                    | on<br>Mi   | ndard (publishing<br>ine and printing)<br>himum size<br>iblishing online)<br>Options |                       | Open file after<br>publishing |                 |                   |   |      |        |
| Hide Folders                                                                                                |            |                                                                                      |                       |                               |                 | Tools             | • | Save | Cancel |

- 5. Click **Options**.
- 6. Make sure that the **Document structure tags for accessibility** check box is selected, and then click **OK**.
- 7. Click Save.